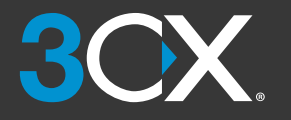

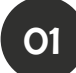

# Your Communications Dashboard - The 3CX Web Client

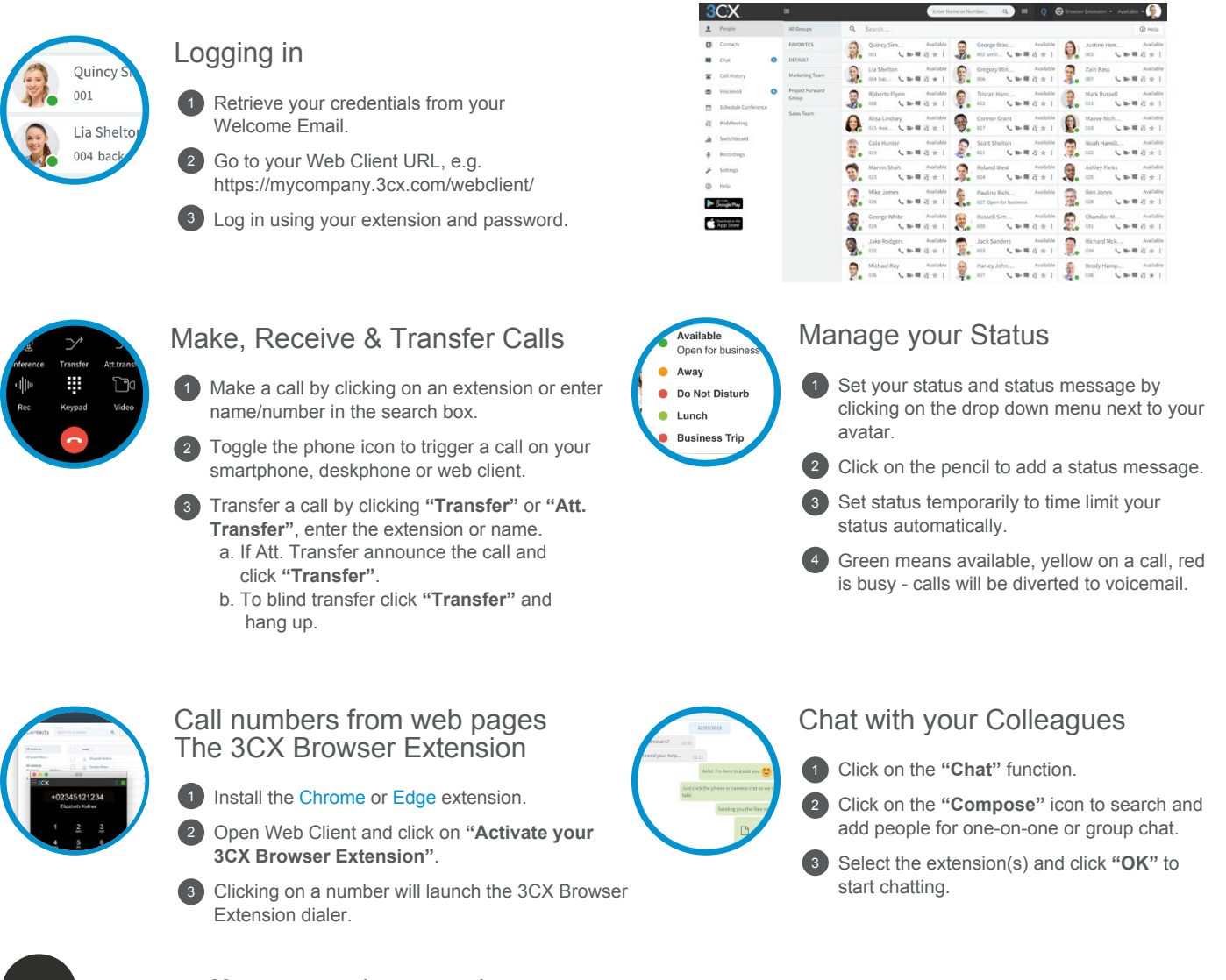

# Your Office Anywhere - The 3CX Apps

## Download the iOS or Android Apps

Open your welcome email.

02

- Open the app on your device, tap on the menu (top left) and then **"Scan QR Code"**.
- Now scan the QR code from your welcome email done.

## To Transfer a Call

- Click **"Transfer"** or **"Att. Transfer".**
- Enter the extension or search by name, tap **"Transfer"**  and hang up.
- If Att. Transfer announce the call and click **"Transfer"**.

## Download the Windows App

- Open your welcome email.
- Download the attachment and double click on it.
- The app will then automatically configure itself.

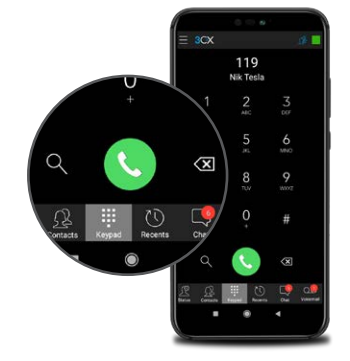

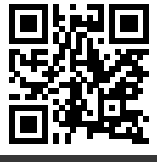

SEE THE ONLINE VERSION HERE:

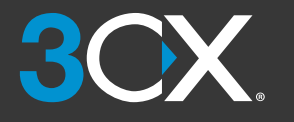

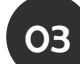

## Using Your Deskphone

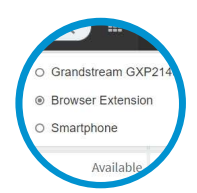

#### To Make a Call

- 1) Dial the number on the keypad and hit the send or enter button.
- OR select a contact or extension from your Web Client or a number from a web page, hit call.  $\left( 2\right)$
- <sup>3</sup> The Web Client triggers the call on your deskphone if selected via the phone selector toggle.

# **Voicemail**

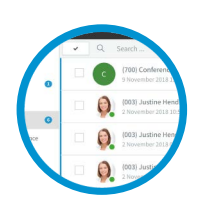

05

# Setting your Voicemail Greeting

#### **By phone:** 1

- a. Dial the voicemail number as indicated in your welcome email.
- b. Enter your PIN and then press **"#"**. c. Select option **"9"**, then **"8"** and then **"0"**
- to record.
- d. Press **"#"** to end recording and **"0"** to save.

#### **From the Web Client:** 2

- a. Go to **"Settings"** > **"Greetings"**.
- b. From here you can set a greeting according to your status.

#### **For blind transfer:** Press **"Transfer"**, dial the extension, 1 press send/dial and hang up.

To Transfer a Call

**Attended transfer Yealink:** Press **"Transfer"**, dial number 2 or select extension, press **"Send"**, announce the caller, press **"Transfer"** and hang up.

**Attended transfer Snom:** Press the **"Hold"** button and dial 3 the extension you want to transfer to. Announce the call and press **"Transfer"** followed by send/dial and hang up.

## To Playback Voicemail

#### **By phone:** 1

- a. Dial your voicemail number or hit "**Voicemail/Message**" b. Enter your PIN, press "**#**" and then **"\*"** to play your messages.
- **Web Client:** Click on **"Voicemail"** and click the playback 2 icon to listen to the message on your selected phone.
- **Android & iOS App:** Select **"Voicemail"** and tap on the voicemail to listen to the message. 3

# Scheduling an Audio/Web Conference

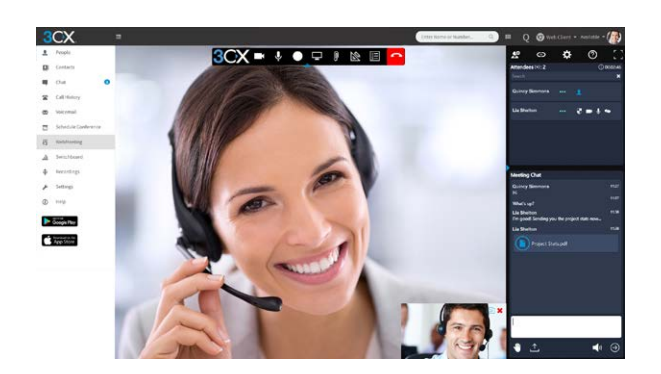

## Creating an ad-hoc Web Conference

- Click on **"WebMeeting"** in the web client. 1
- Allow WebMeeting to use the camera and microphone. 2
- Click on **"Join Now"** and then on **"Invite People"** on the right panel to add participants. 3

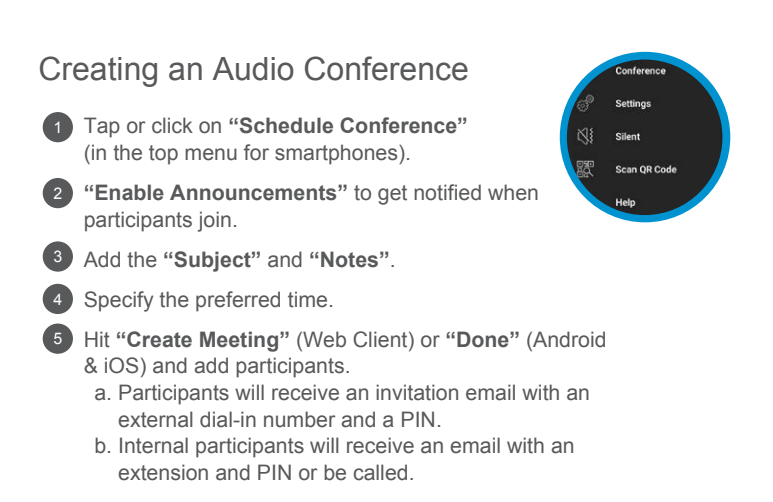

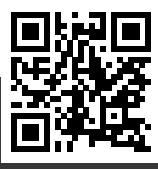